# **Downloadanleitung für SolaNova 4.0**

Der Download von SolaNova 4.0 benötigt je nach Internetverbindung ca. 30 Sekunden. Hinzukommt noch eine weitere halbe Minute für den Zugang zum SolaNova-Kundenbereich. Die nach dem Herunterladen vorzunehmende Installation dauert nochmals ca. 15 - 60 Sekunden, so dass die jeweils neue Revision innerhalb von zwei Minuten betriebsbereit auf Ihrem Rechner aufgerufen werden kann.

*Hinweis: Bitte lassen Sie sich von der Seitenzahl dieses Dokuments nicht abschrecken. Der vermeintlich große Umfang kommt hauptsächlich durch die vielen Abbildungen zustande.*

Wenn Sie als Browser den neuen Microsoft Edge (sprich: Etsch) verwenden, sind leider einige zusätzliche Hürden zu überwinden, da Edge auf Biegen und Brechen versucht, sowohl den Download wie auch die Ausführung des Setup-Programms zu verhindern. Wenn man allerdings weiß, wie es geht, sind auch diese Hürden schnell überwunden!

Je nach verwendetem Browser gestaltet sich der Downloadvorgang unterschiedlich. In diesem Dokument wird exemplarisch zuerst mit dem Mozilla Firefox gezeigt, wie einfach es gehen kann, um dann ganz speziell auf die Eigenheiten des Edge-Browsers einzugehen.

## <span id="page-0-0"></span>**Aufruf der SolaNova-Website**

Grundsätzlich haben Sie immer zwei Möglichkeiten eine Webseite aufzurufen; entweder über die Suche oder direkt über die Adresszeile Ihres Browsers. Die Google-Suche könnte zum Beispiel wie in der Abbildung rechts aussehen:

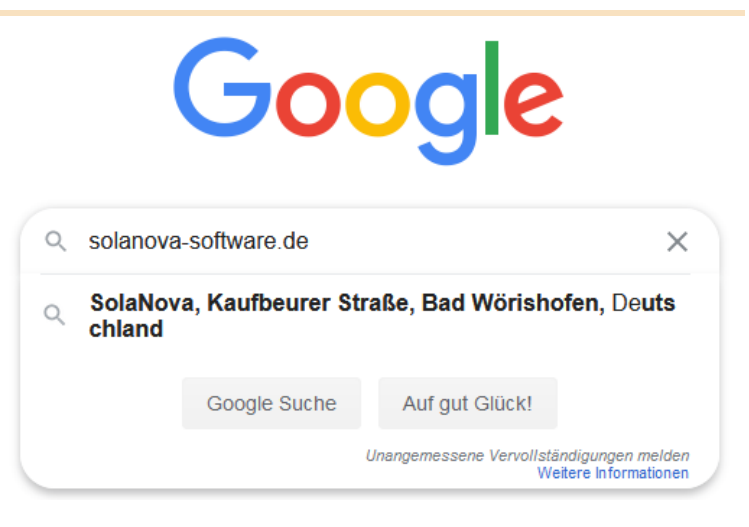

Die Suche hat den kleinen Nachteil, dass Sie dann auf der Suchergebnisseite erst noch einmal schauen müssen, welche Seite, die von Ihnen gewünschte ist.

Es gibt noch andere Firmen und Produkte, die sich Solanova nennen und in der Ergebnisliste erscheinen, aber es gibt nur ein SolaNova-Astrologieprogramm.

Ungefähr 19 500 Frgebnisse (0 45 Sekunden)

### Anzeige] www.solanova-software.de/ •

SolaNova Astrologie-Software - Editierbare Deutungstexte Das Original für Windows. Für Profis und für Laien. Gewerblich einsetzbar. Modularer Aufbau.

Technische Unterstützung. Kostenlose Testversion. Hilfe per Fernwartung. Textmodule - Funktionsübersicht

www.solanova-software.de -

### SolaNova - die Astrologie-Software für Laien und Profis

Mit SolaNova - der Astrologie-Software für Windows - erstellen Sie Horoskope mit und ohne Deutungstexte ganz einfach am PC. Jetzt mehr erfahren! Du hast diese Seite 3 Mal aufgerufen. Letzter Besuch: 16.03.19

www.solanova-software.de > solanova astrologie-software ▼

#### die Astrologie-Software - Funktionsübersicht - SolaNova

01.07.2020 - Mit SolaNova - der Astrologie-Software für Windows - erstellen Sie Horoskope mit und ohne Deutungstexte ganz einfach am PC. Jetzt mehr

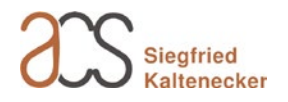

Schneller geht es, wenn Sie direkt in der Adresszeile ganz oben im Browser "solanova-software.de" eingeben:

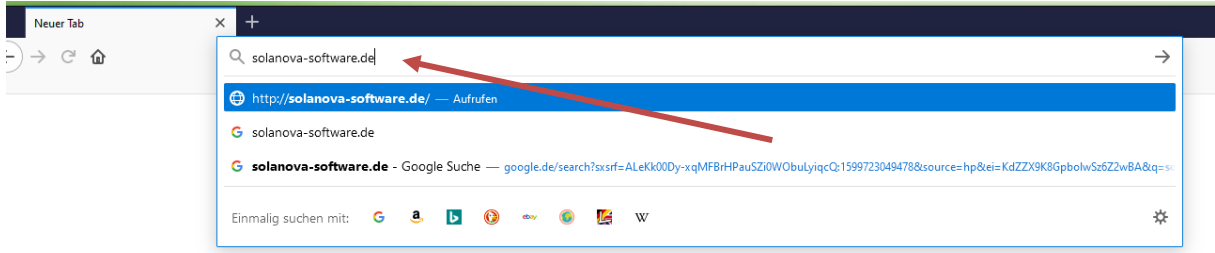

Dann gelangen Sie direkt zur SolaNova-Website an deren unterem Ende die E-Mail-Adresse und das Passwort für Ihren persönlichen Zugang eingegeben werden können.

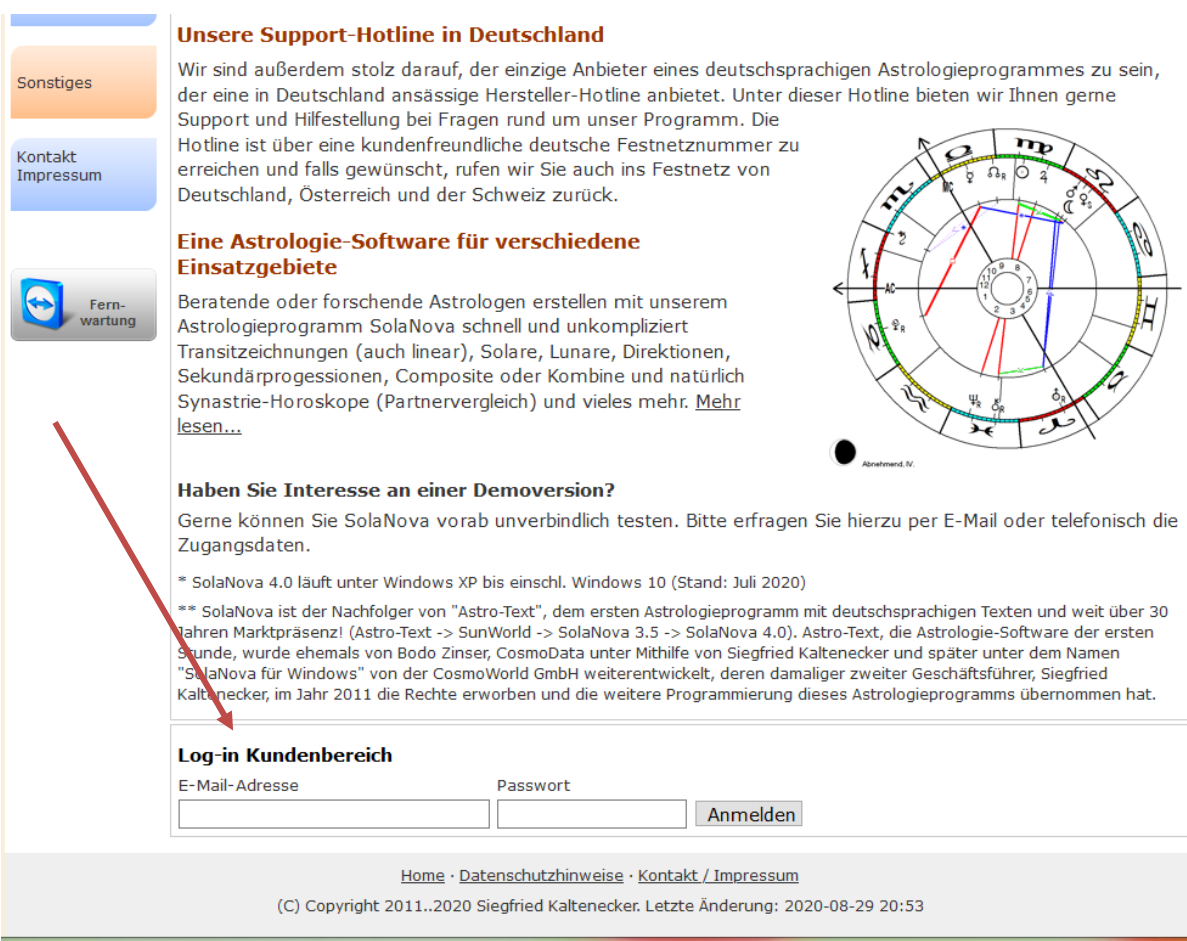

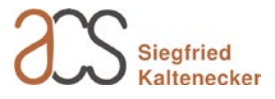

Im SolaNova-Kundenbereich finden Sie neben hilfreichen Anleitungen auch den Link zur aktuellen SolaNova-Revision "SolaNova 4.0.xxx Setup". Bitte klicken oder tippen Sie nur einmal auf den Link, da Sie sonst den Download mehrfach aktivieren! Warten Sie einen Moment, auch dann, wenn nicht sofort eine sichtbare Reaktion zu sehen ist.

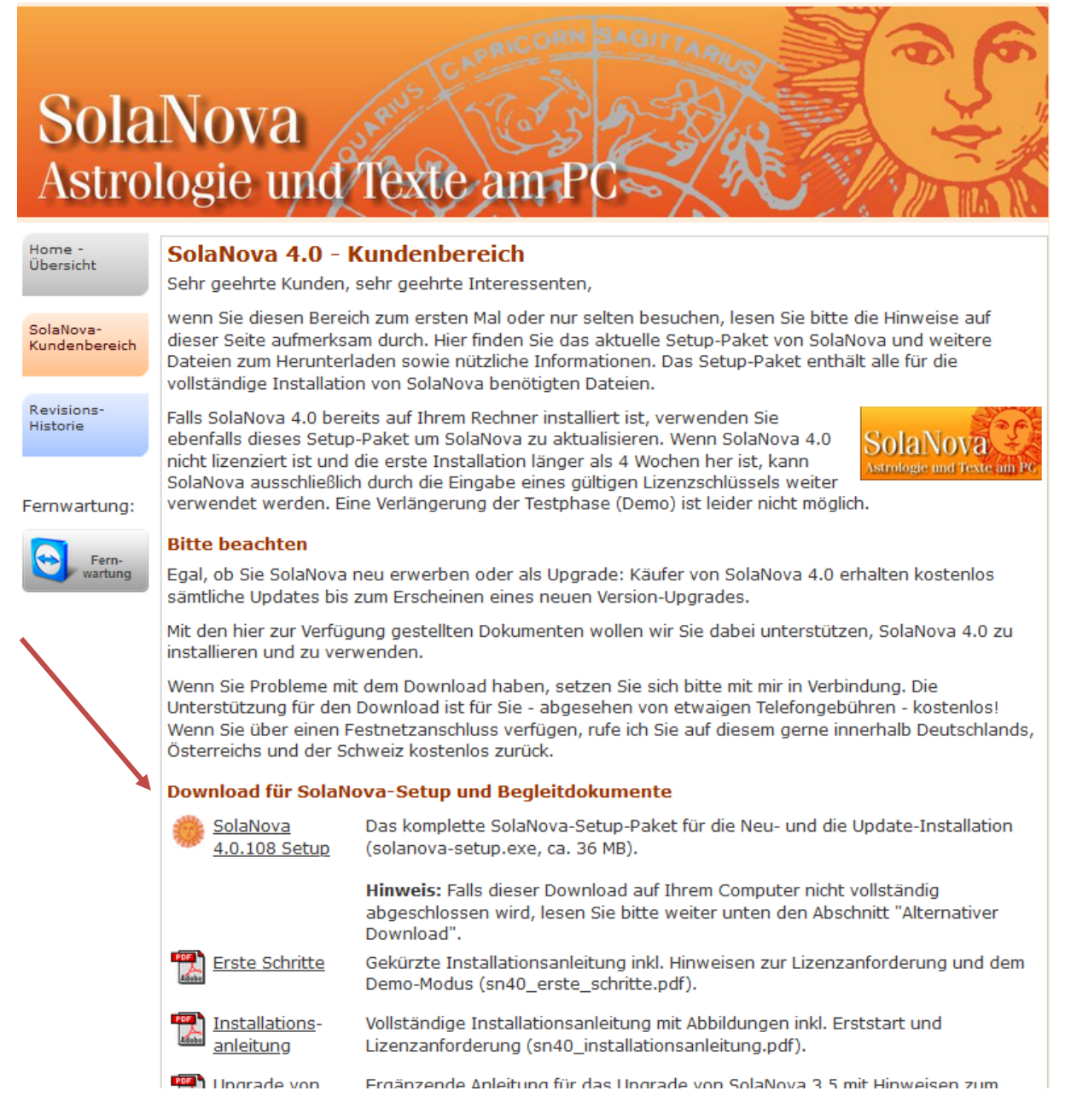

Nachdem Sie auf den Download-Link geklickt haben, erscheint (evtl. nach kurzer Wartezeit) die Webseite "SolaNova 4.0 – Downloadinfo", während zeitgleich der eigentliche Download gestartet wird.

Die weiteren Schritte unterscheiden sich je nach dem von Ihnen verwendeten Browser. Falls Sie weder den Firefox noch den Edge-Browser verwenden, können Sie die folgenden Abschnitte als Beispiele betrachten, die mit großer Wahrscheinlichkeit in ähnlicher Form auch für Ihren Browser gelten.

(Den Mozilla Firefox kann man übrigens kostenlos von hier herunterladen: [https://www.mozilla.org/de/firefox/new/\)](https://www.mozilla.org/de/firefox/new/)

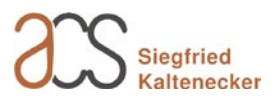

### **Download mit dem Mozilla Firefox Browser**

Es erscheint ein Dialogfenster, das Sie auffordert, das Speichern der Datei zu bestätigen. Klicken oder tippen Sie hierfür auf die Befehlsfläche "Datei speichern".

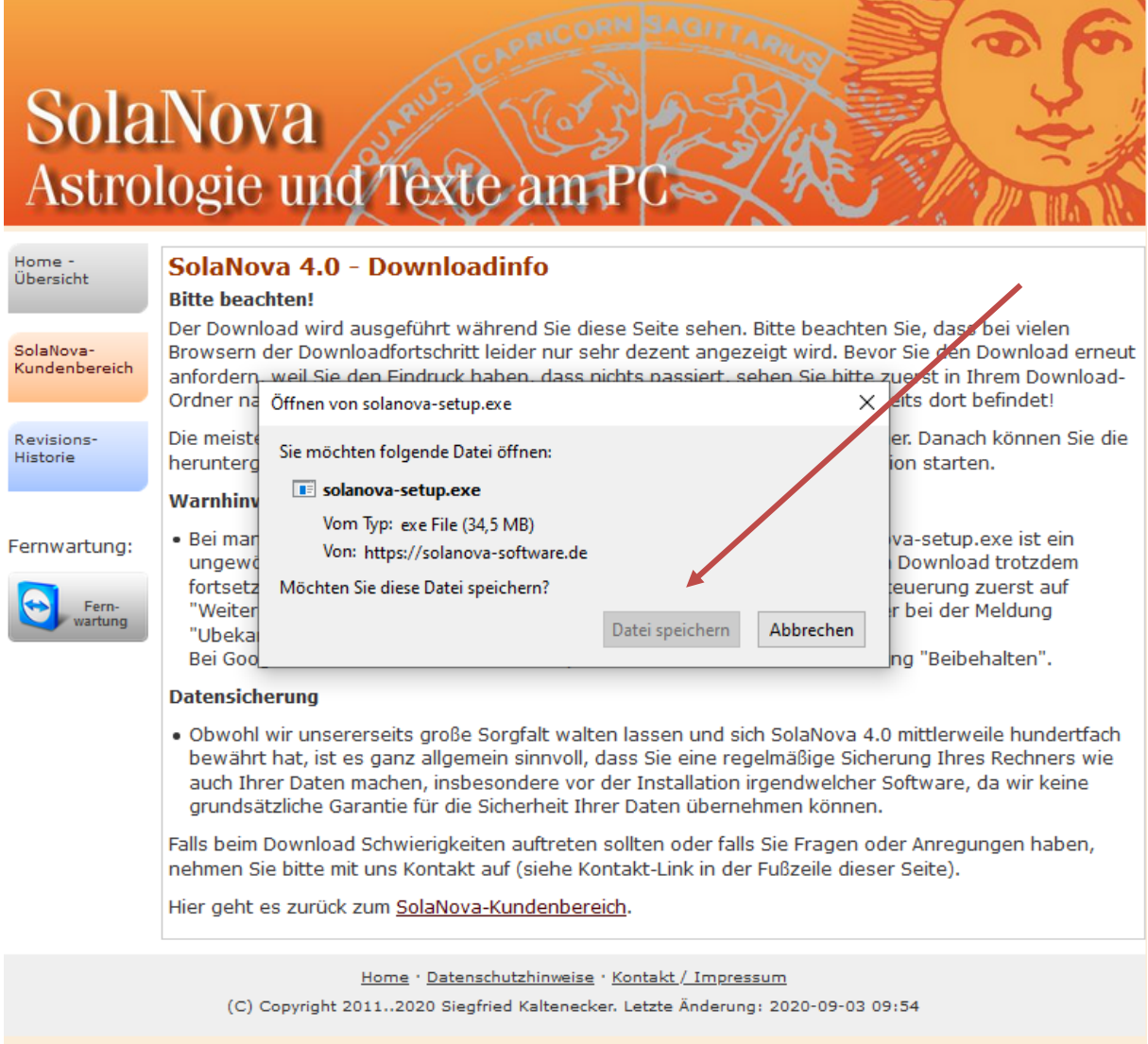

Rechts oben im Browserfenster zeigt ein nach unten gerichteter Pfeil an, dass das Herunterladen der Setup-Datei begonnen hat.

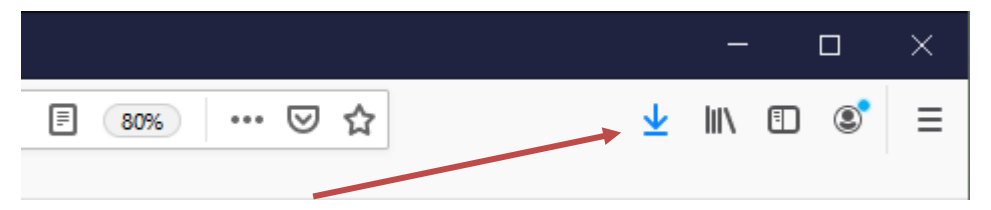

Wenn Sie am Ende des Downloadvorgangs auf den Pfeil klicken, können Sie direkt auf den Dateinamen "solanova-setup.exe" klicken, um das Installationsprogramm zu starten. Alternativ können Sie

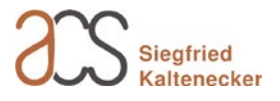

auf das Ordnersymbol klicken, um den Download-Ordner zu öffnen und von dort dann das Programm starten.

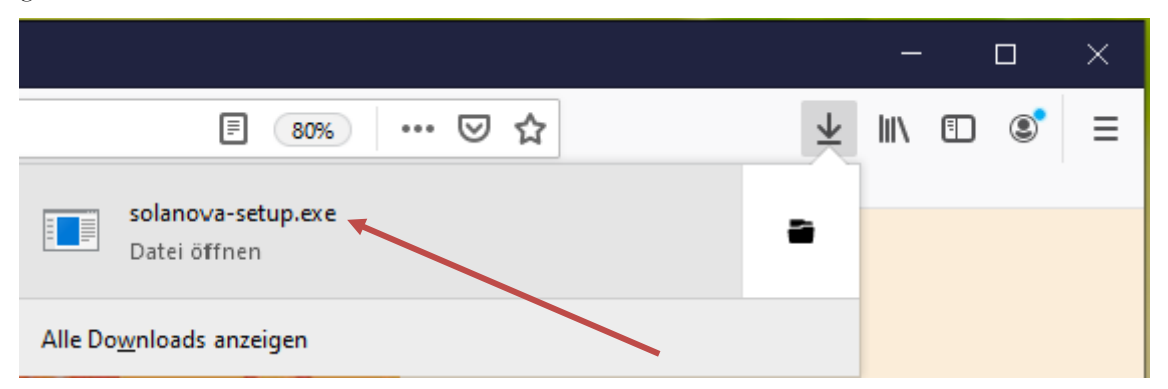

Je nach Konfiguration Ihres Computers erscheint nun möglicherweise folgendes Fenster, das darauf hinweist, dass "diese App" ein Risiko darstellen würde. Diese Funktion soll verhindern, dass sich über das Internet allzu einfach Schadprogramme verbreiten lassen. Sie sollten also, wie in unserem Fall, nur dann weitermachen, wenn Sie wissen, was Sie da herunterladen bzw. ausführen.

Um solanova-setup.exe auszuführen zu können, klicken oder tippen Sie nun auf "Weitere Informationen"

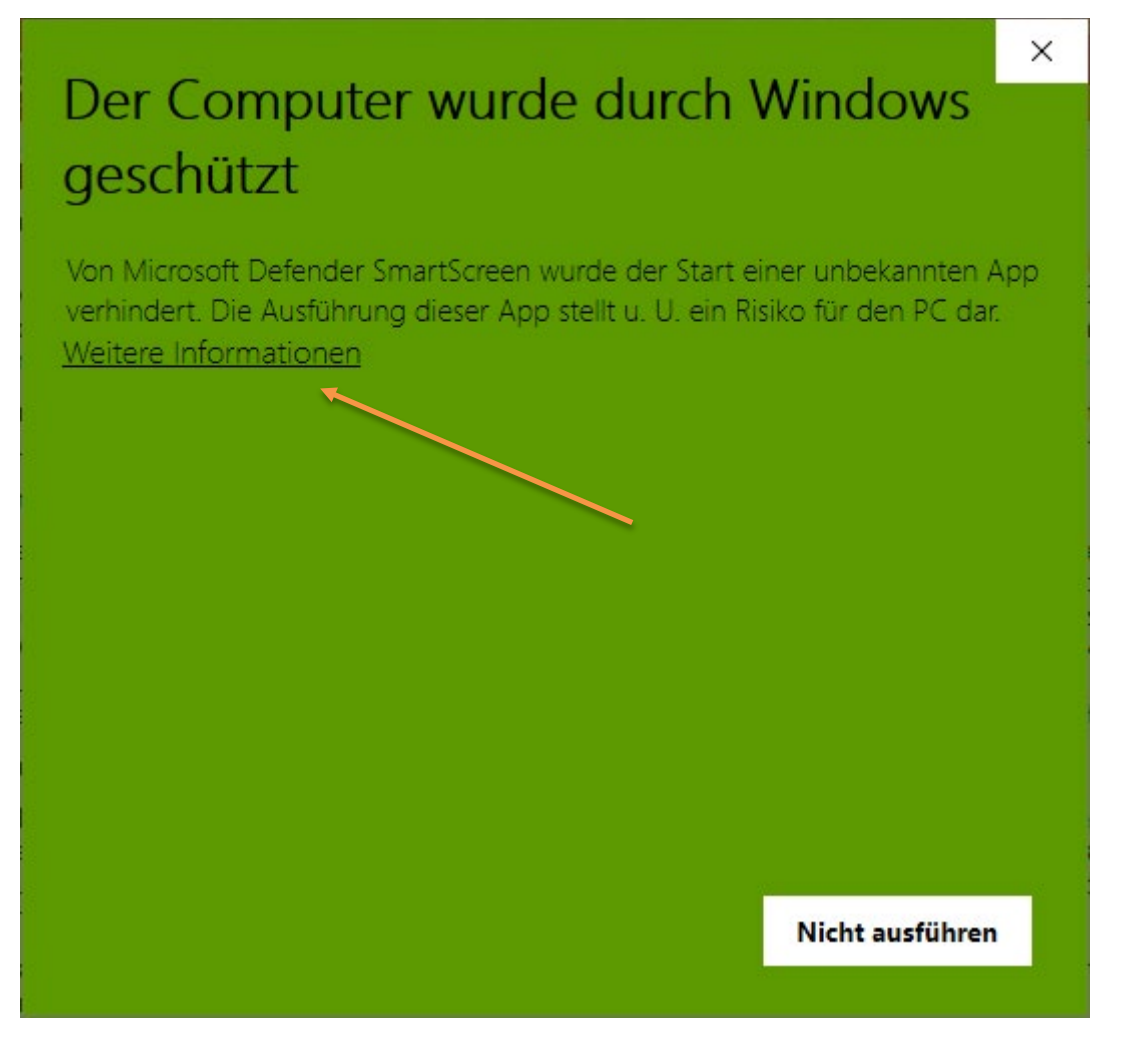

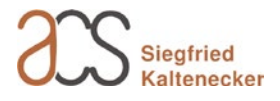

Es wird ein Bildschirmfenster angezeigt, das mit einem Klick auf <Trotzdem ausführen> den Start des SolaNova-Installationsprogramms beginnt.

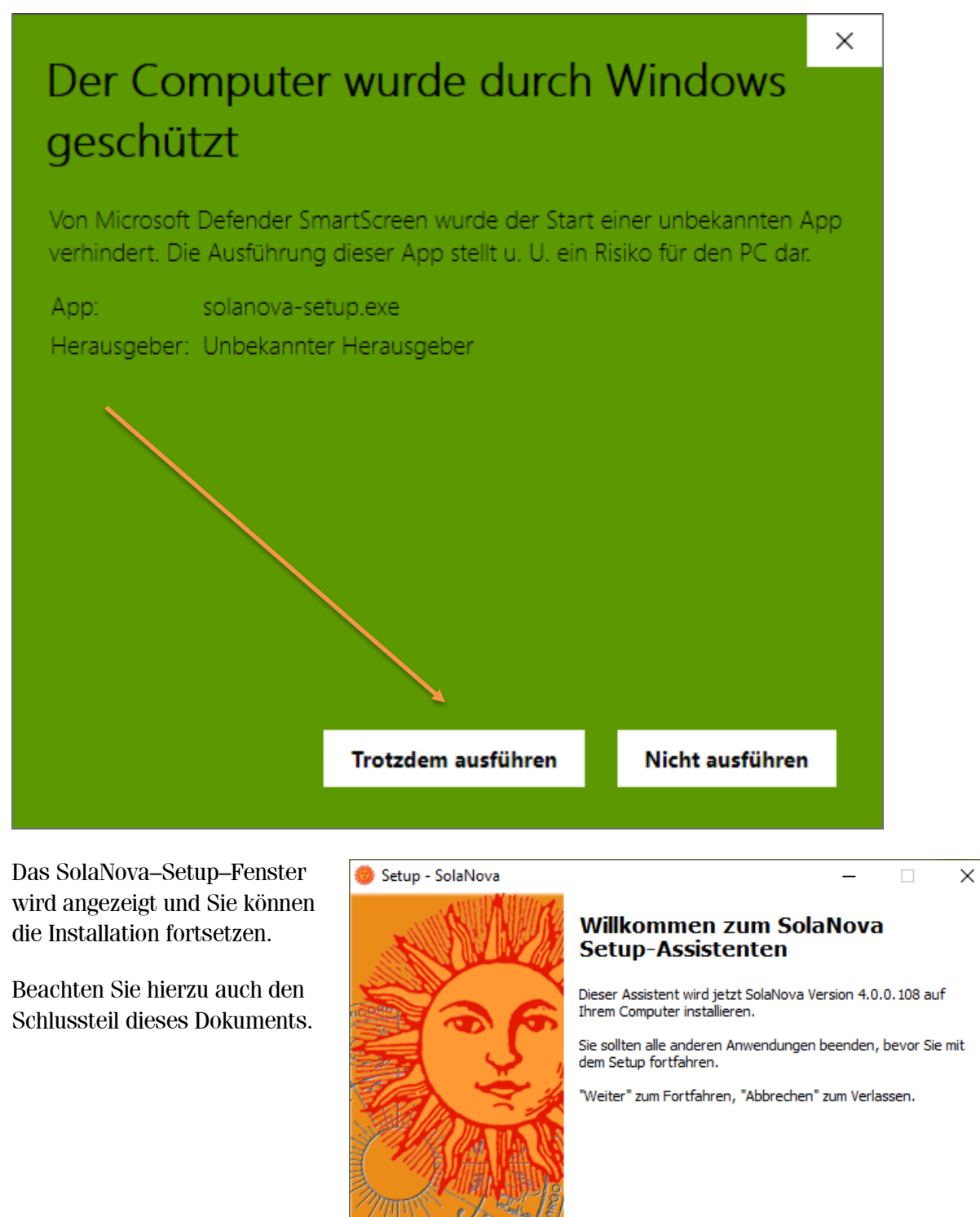

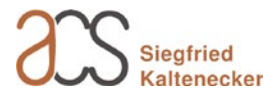

Abbrechen

Weiter  $>$ 

# **Download mit dem Microsoft Edge Browser (Chromium)**

Microsoft wird dem Vernehmen nach die Weiterentwicklung sowohl des Internet-Explorers wie auch des eigenen Edge-Brosers einstellen und hat am 15.01.2020 erstmals den Edge-Browser mit Chromium-Kern veröffentlicht. Edge basiert somit in dieser neuen Variante auf dem Internet-Browser Google Chrome.

Edge Chromium wird seit einiger Zeit zusammen mit den Windows-Updates installiert und ersetzt damit die bisherigen Microsoft-Internet-Browser. Installationen von Google Chrome oder Mozilla Firefox bleiben hiervon unberührt.

Leider ist den bisherigen Schutz- und Sicherheitsfunktionen des Microsoft (Defender) SmartScreen Filters ein kaum nachvollziehbarer Schutzwahn gefolgt, der es zumindest dem Computer-Normalbenutzer extrem schwer macht, einen so einfachen Download, wie dem des SolaNova-Setup-Programms durchzuführen. Aber keine Angst! Die folgenden Texte und Bildschirmfotos zeigen, dass es trotzdem recht schnell machbar ist.

Nachdem Sie auf den Download-Link im SolaNova-Kundenbereich geklickt haben (siehe evtl. nochmals: ["Aufruf der SolaNova-Website"](#page-0-0) auf Seite [1\)](#page-0-0), erscheint (evtl. nach kurzer Wartezeit) die Webseite "SolaNova 4.0 – Downloadinfo", während zeitgleich der eigentliche Download gestartet wird.

Der Download startet ohne weiteres Zutun und wird im Edge-Browser links unten angezeigt:

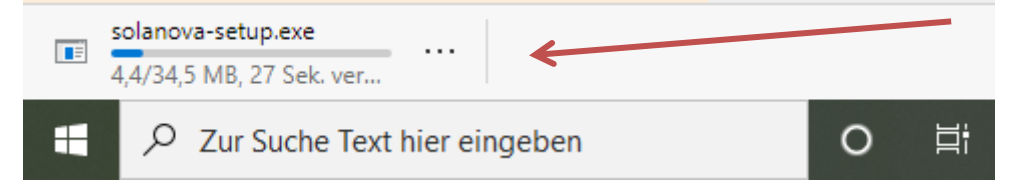

Nachdem die Datei heruntergeladen wurde, wird sie allerdings blockiert. Um die Blockade aufzuheben, klicken Sie auf die drei Punkte …

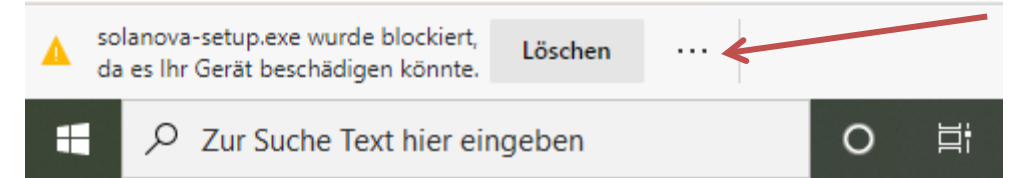

… und in dem dann erscheinenden Menü auf "Behalten".

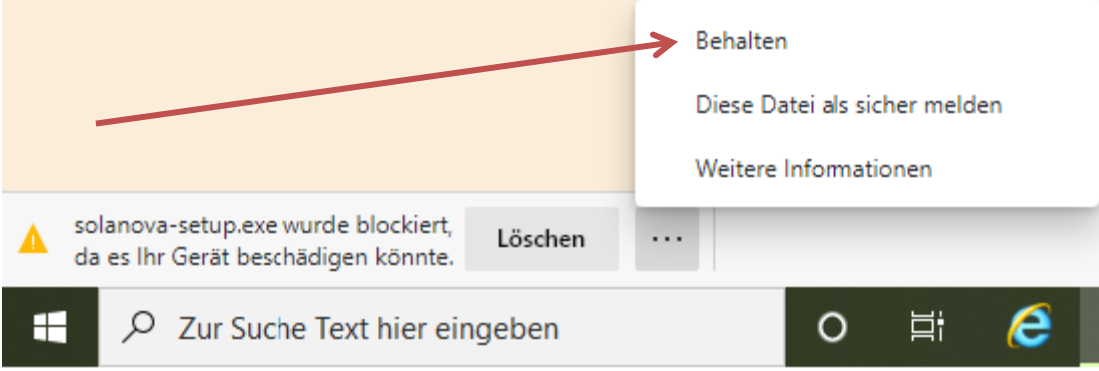

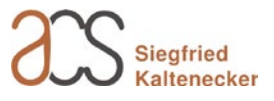

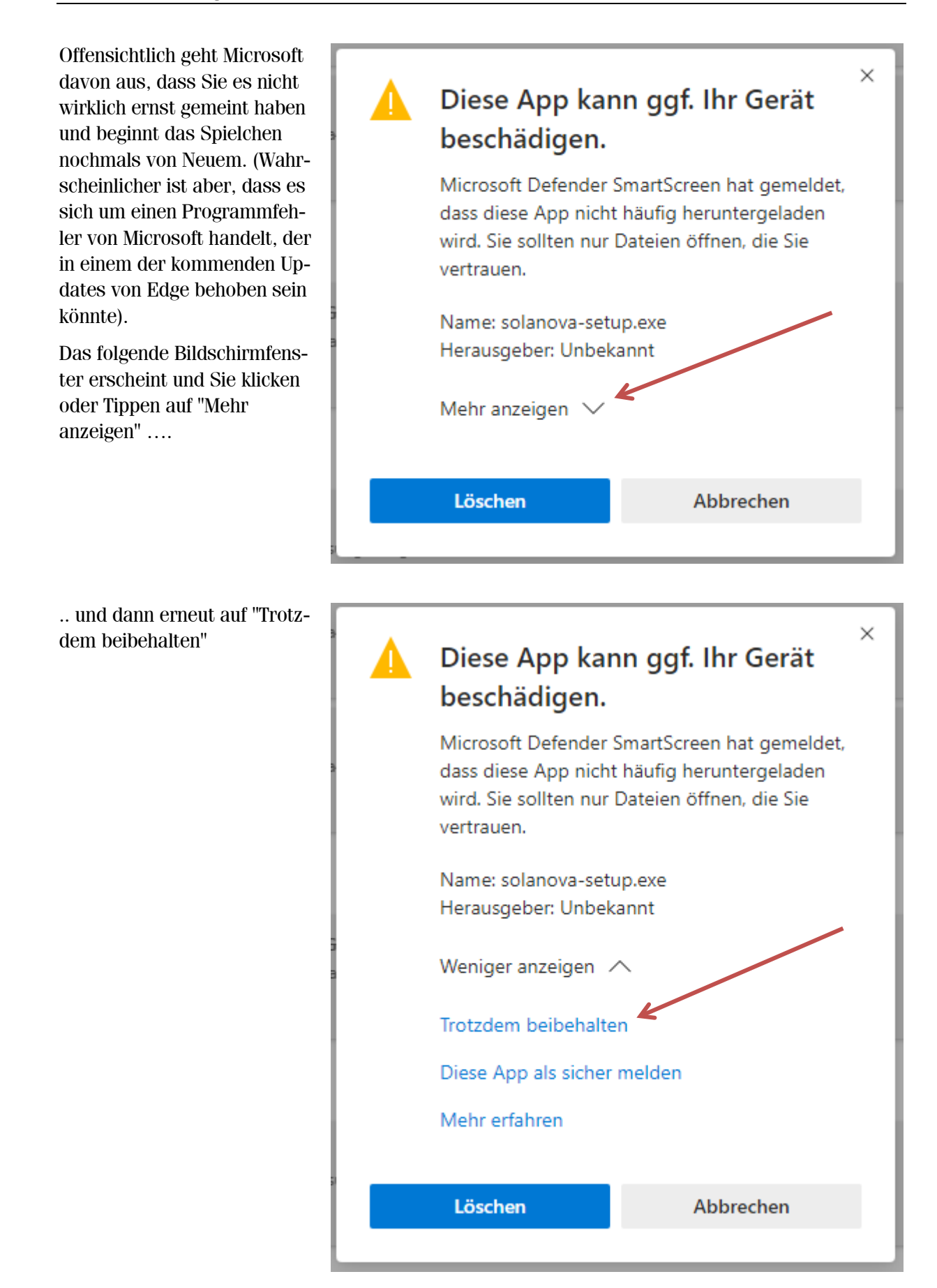

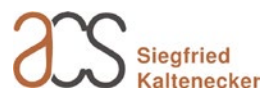

Es erscheint eine Liste der zuletzt heruntergeladenen Dateien, in welcher nun ganz oben "solanova-setup.exe" aufgelistet wird. Klicken Sie nun auf ebendiesen Dateinamen, um das SolaNova-Installationsprogramm zu starten.

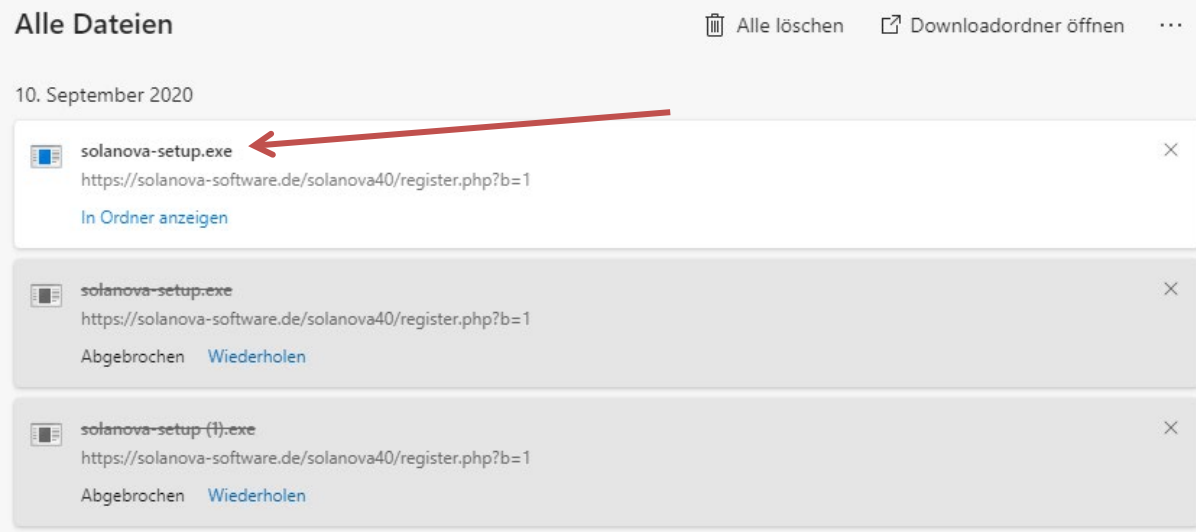

Wie bereits zuvor beim Download, klicken Sie erneut auf "Weitere Informationen" …

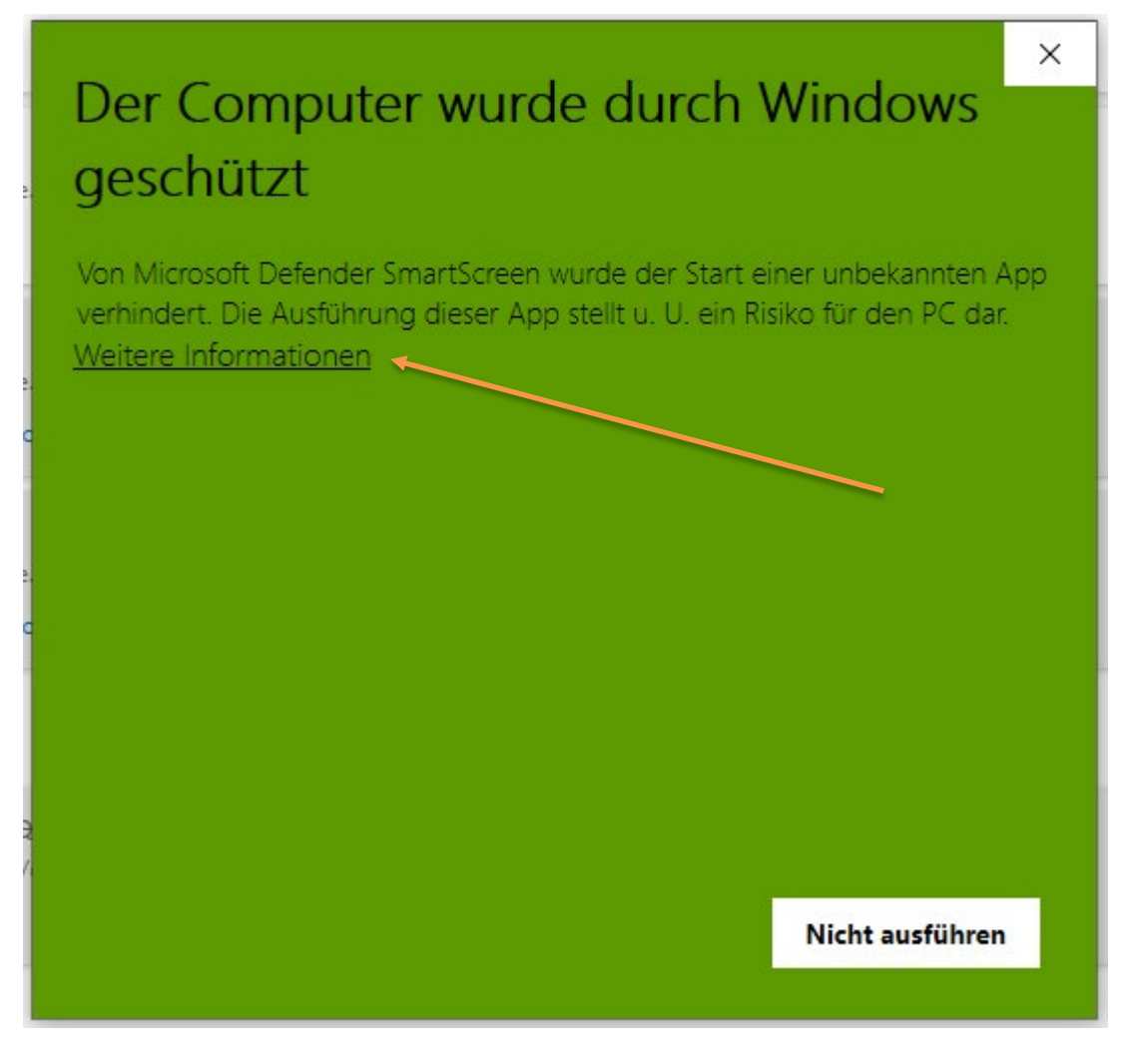

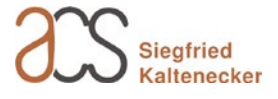

… und dann wieder auf <Trotzdem ausführen>.

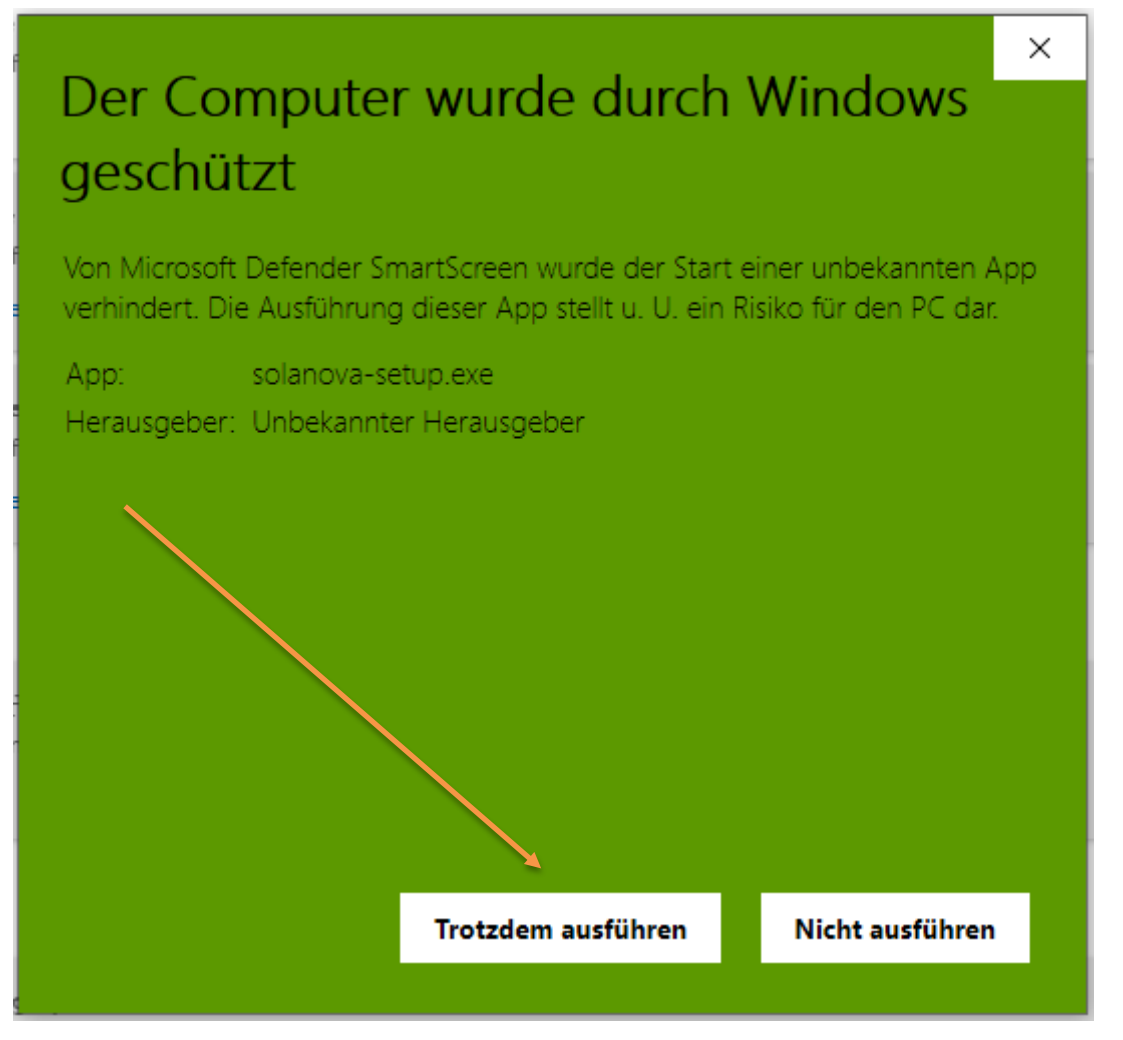

Das SolaNova-Setup-Programm wird nun gestartet.

### **SolaNova 4.0 installieren**

Beantworten Sie nun einfach die Fragen des Installationsprogramms bzw. klicken oder tippen Sie auf die Befehlsfläche <Weiter>, um ihre Auswahl oder Hinweise zu bestätigen.

Zusätzliche Details finden Sie in diesen Dokumenten:

Gekürzte Installationsanleitung [https://www.solanova-software.de/solanova40/sn40\\_erste\\_schritte.pdf](https://www.solanova-software.de/solanova40/sn40_erste_schritte.pdf)

Vollständige Installationsanleitung mit Abbildungen inkl. Erststart und Lizenzanforderung [https://www.solanova-software.de/solanova40/sn40\\_installationsanleitung.pdf](https://www.solanova-software.de/solanova40/sn40_installationsanleitung.pdf)

Die obigen Links sind auch im SolaNova-Kundenbereich zu finden

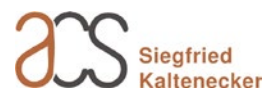